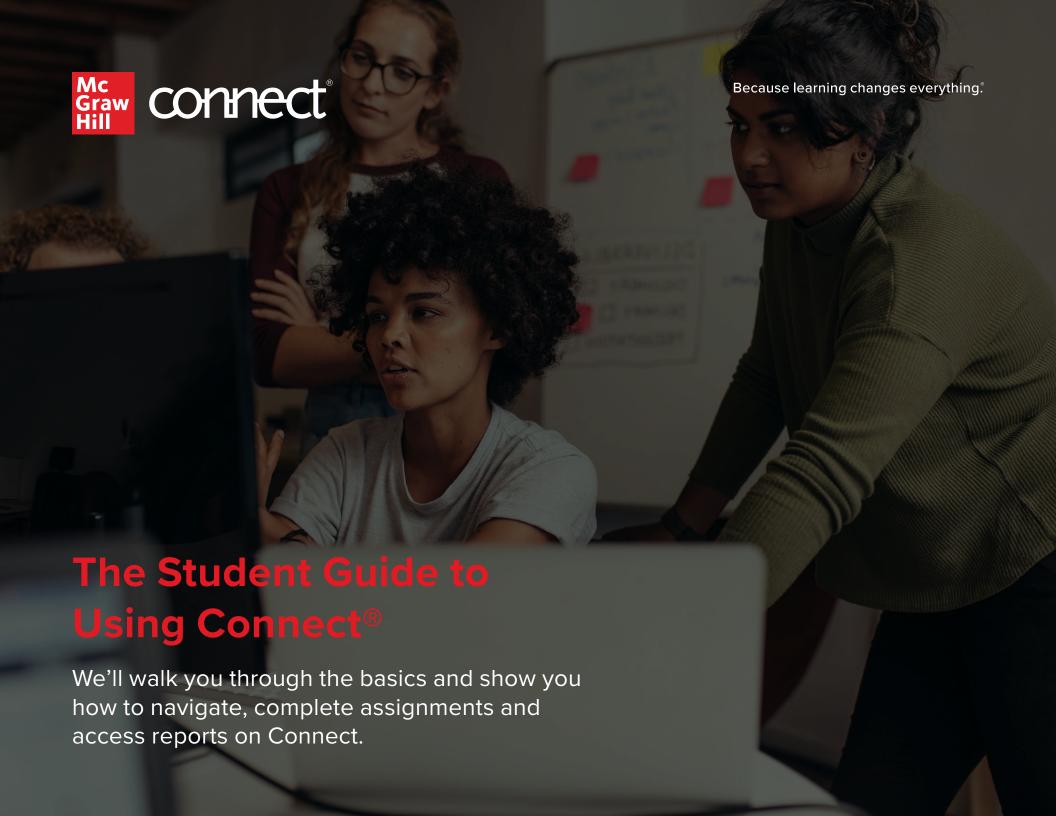

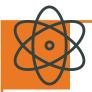

McGraw Hill Connect is our digital assignment and assessment platform that helps students (that's you!) better connect with your coursework and instructors, ultimately setting you up for future success.

Through Connect, you'll be able to manage and submit assignments online and access engaging course-specific resources.

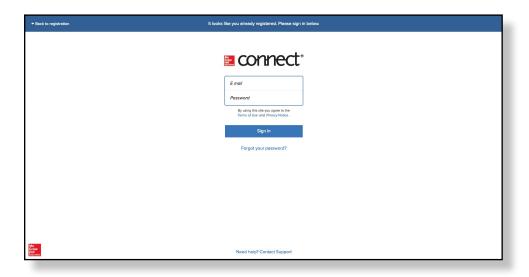

# **Getting Started**

### **Optimizing your Computer**

McGraw Hill cares about your learning experience and we want to make sure Connect and SmartBook will run smoothly on your device.

After you've logged into Connect, make sure your computer is optimized to run the program by visiting: connect.mheducation.com/connect/troubleshoot.do

### Trouble logging in?

Luckily, remembering your email and password doesn't count toward your grade. If you're experiencing trouble accessing Connect, ask yourself these questions:

- Am I using the same email address I used when I registered? If you forget which email you're using, contact our support team for help: <a href="https://www.mheducation.ca/sup-port-contact">www.mheducation.ca/sup-port-contact</a>
- Did I forget my cryptic password? If so, click on the Forgot Password link at your instructor's Connect course web address and follow the prompts to reset it

Once you regain access to Connect, you can update your account info by navigating to your account at the top left corner of the menu.

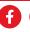

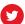

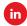

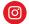

# **Navigating Connect**

#### To Do

When you first log in to Connect, you will arrive at the To Do page. This page provides you with a snapshot of upcoming assignments for all of your Connect courses, with the most urgent at the top of the list. Connect helps you organize your study time so you can tackle the assignments that need attention first.

The navigation on the left of this page is always available through Connect:

- My Account see your McGraw Hill account details
- To Do see upcoming assignments
- Calendar view assignment due dates by day, week or month
- Classes access all Connect courses you are enrolled in
- **Results** view status of assignments, progress and results
- Log out log out of Connect
- Contact Support access the Connect online help documentation

To access an individual course, click on the section name underneath the Classes menu link.

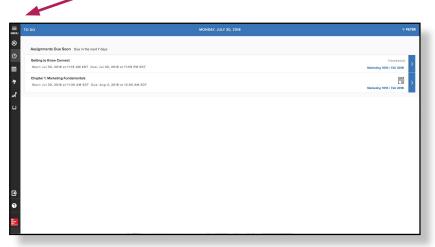

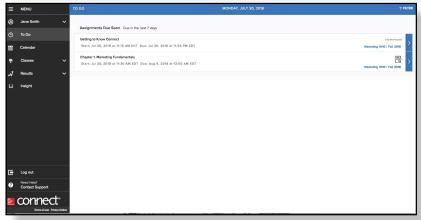

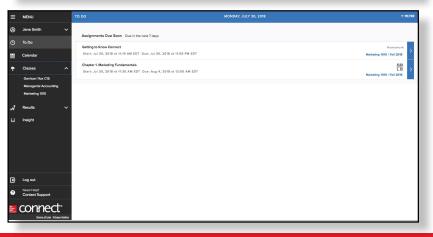

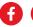

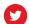

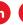

# **Course Section Home Page**

The course section home page takes you into one specific course. From this view, you can see all assignments for the course and their due dates.

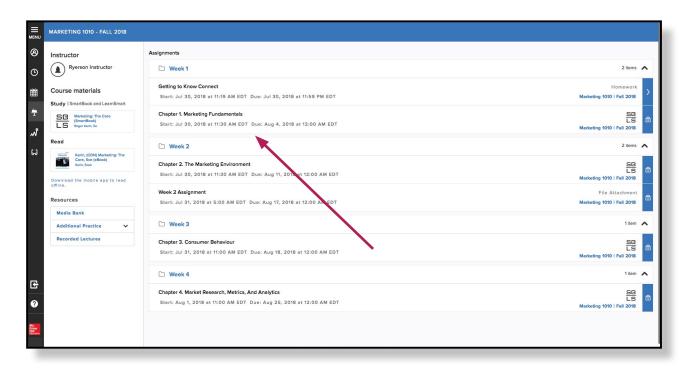

You'll also see information about your instructor, view any files he or she has uploaded, and be able to access your course eBook if available.

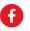

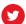

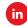

### Media Bank

Within your course home page, you'll see Media Bank on the left-hand side. Here, you will find the Student Resources that are available with your course, which may include additional resources, cases, videos and other multimedia.

You'll also have the option to order a loose-leaf print copy of your textbook at an additional cost.

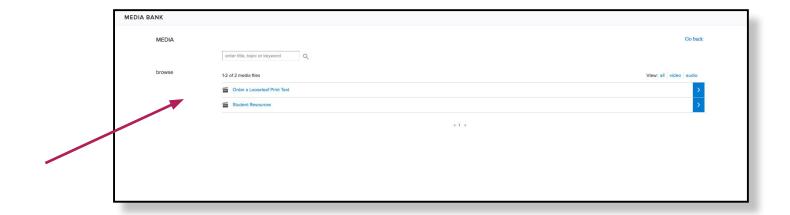

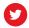

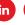

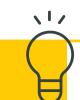

# **Assignments**

**Active assignments** are those that have been assigned by your instructor. Assignments can be inactive for a variety of reasons:

- The assignment is past due
- The assignment has a future start date
- You have used up all your available attempts
- If your instructor has set a time limit, it may have run out

You will find a list of the assignments given to you by your instructor on your Course Section Home Page.

Assignments that are not yet available will be indicated with a lock icon. Any assignments with an arrow are available to be completed. When you click on an assignment, the right side of the screen displays the assignment details, including start and end date, point value, number of attempts allowed and more.

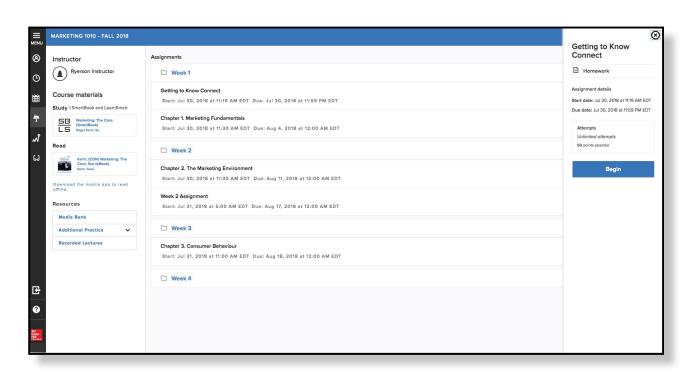

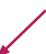

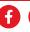

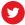

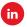

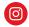

### **Taking an Assignment**

Once you've launched an assignment, there are several features to help navigate your way through it. Use the Prev/ Next buttons to advance through the questions or use the Question Map at the bottom of the screen to quickly jump to a particular assignment question.

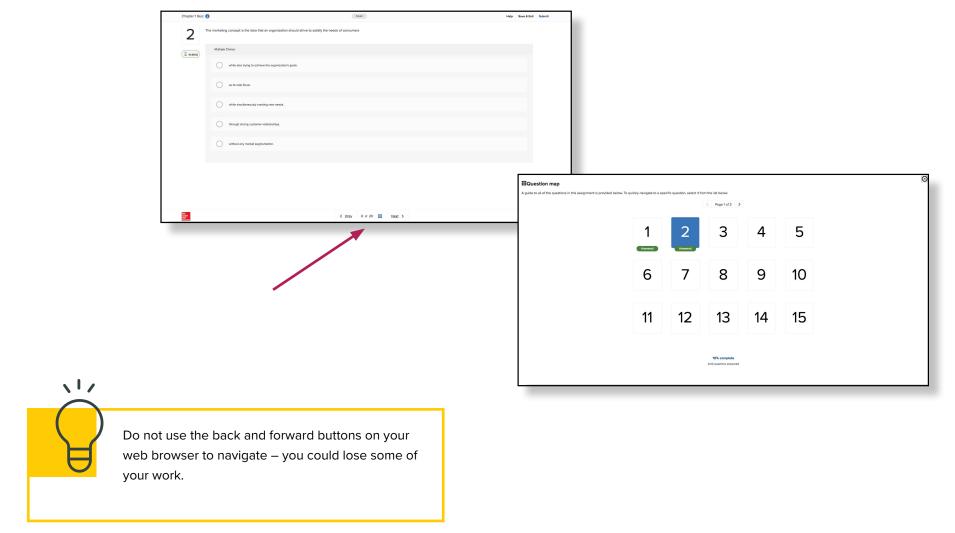

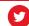

### Save & Exit vs. Submit Assignment

If you can't finish your assignment in one sitting, use the **Save & Exit button**. Your work is saved and will not count as an attempt until you click the **Submit Assignment button**. However, if your assignment is timed, using the **Save & Exit button** will not pause the timer; you must finish the assignment within the allotted time frame.

Once you are happy with your work, click the **Submit Assignment button** to have your assignment graded.

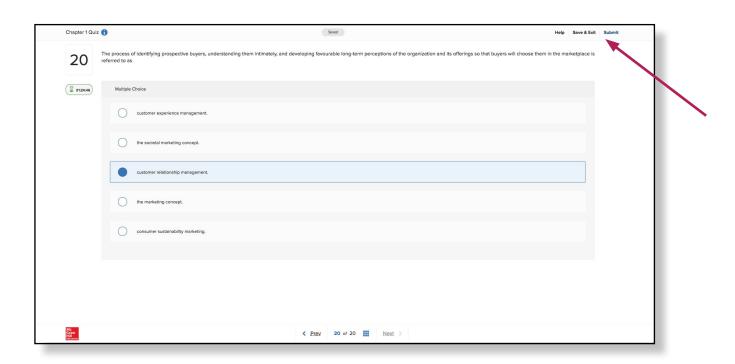

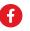

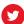

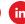

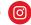

### Calendar

The calendar offers an alternative view of assignments, allowing you to plan your study schedule around due dates in multiple Connect courses. You can view the calendar by day, week, or month. Colour coding and assignment icons help prioritize your work. The calendar view can also be filtered by class to view assignments for a single course or all your courses at once.

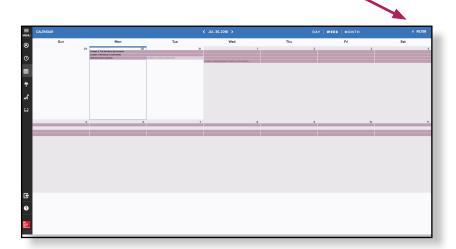

### Results

Under the Results tab in the main menu, click on a course to view all completed assignments for that class. Once you have submitted an assignment, your available results will be shown in this tab. Here, you can access details for each assignment attempt by clicking the link below the assignment title.

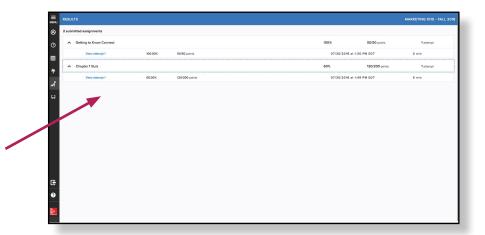

NOTE: Scores/feedback will only be available after an assignment is submitted and based on the instructor's assignment policies.

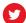

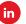

### Which Version of SmartBook do I have?

There are two versions of SmartBook depending on the Connect product your instructor has chosen to use in this course.

- SmartBook will show two eBook options under course materials.
- SmartBook 2.0 will have one eBook option under course materials.

Both versions allow you to download the ReadAnywhere mobile app to read offline.

Click "Learn More" below each image to explore your version of SmartBook.

#### **SmartBook**

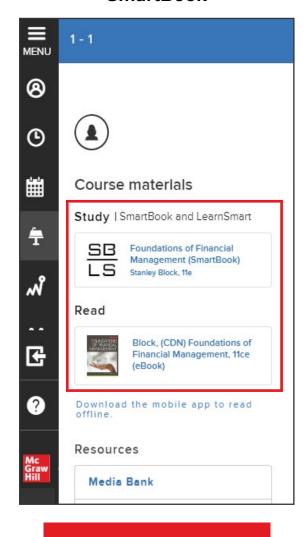

#### SmartBook 2.0

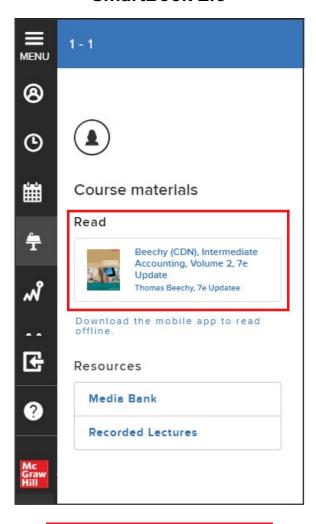

**Learn More** 

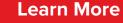

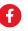

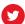

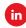

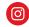

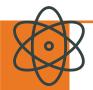

**SMARTBOOK** is a digital copy of your course textbook, except smarter. Using adaptive learning technology, SmartBook is able to tailor the content of the text to suit your specific learning needs. For every minute you study, it helps make that minute the most high impact and productive sixty seconds as possible. Let's be honest: when studying, we don't have time to waste!

# Page 2 / 385 UNDERSTANDING MARKETING Marketing Fundamentals **Our Mints** take you

### Let's take a closer look at SmartBook

To access SmartBook, login to Connect and proceed to your course. Next, click on the LearnSmart adaptive assignment within your Connect course's homepage. A sidebar will load on the right-hand side of your screen with details of the LearnSmart assignment. Click Continue to load SmartBook and start your assignment.

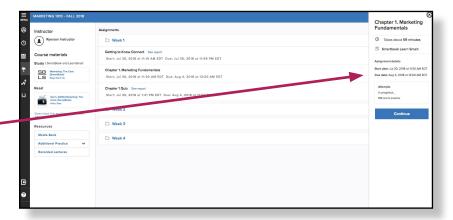

When SmartBook loads, you will be directed to the section that has been assigned by your instructor.

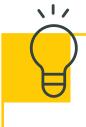

Wondering what the difference is between LearnSmart and SmartBook? Think of it like this: LearnSmart is the brains of SmartBook – the adaptive learning technology that makes your experience in SmartBook unique to your learning needs.

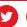

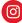

### **Table of Contents**

SmartBook's table of contents is exactly what it sounds like — the table of contents for the reading material. You can click on each chapter or unit to easily find what you need to study for class. After selecting the correct chapter, you will be taken to the content to read.

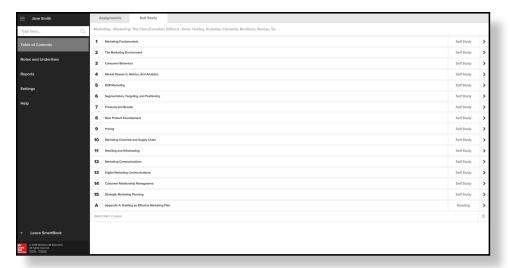

### Read

In the Read Stage, you will be brought to the actual content you are required to read for class. When the content opens, the chapter outline will open automatically and the SmartBook version of the textbook will be on the right. To close the table of contents, click the icon in the top left corner. This will open a full-page view of SmartBook's adaptive reading experience, allowing you to dive right into the content.

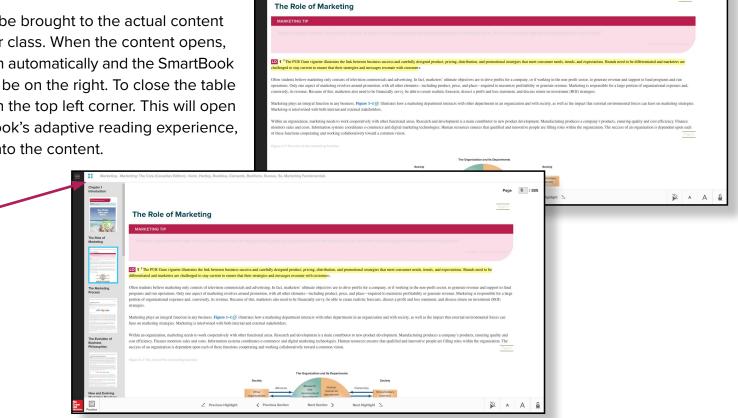

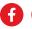

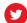

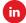

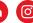

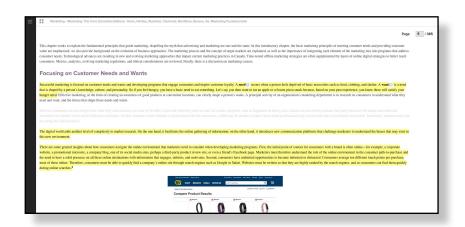

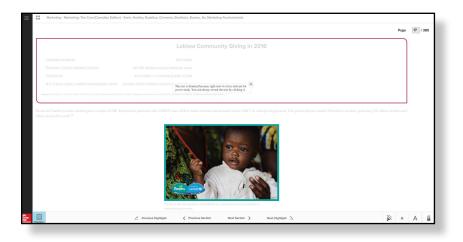

### **Text Highlighting in the Read Phase**

During the Read Stage, SmartBook creates a dynamic reading experience where the most important learning objectives for the chapter have already been highlighted in yellow. As you progress through the Read & Practice stages of SmartBook, the highlights will adapt to you. As you learn and master the material, the highlights will turn green. The areas that you need to spend more time will remain yellow and the material that is less relevant at that time will be dimmed. These highlights help you to prioritize your study time to ensure you're being super-efficient.

### Let's take a closer look at how this happens

While reading for the first time in SmartBook, you will notice text highlighted in yellow. This is the most important information that you should be studying. Additionally, SmartBook identifies the less relevant content by dimming the text. The dimmed text will help you quickly and efficiently prioritize the most important content.

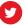

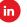

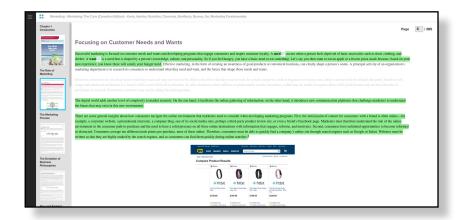

Lastly, as you progress through the Read and Practice Stages, SmartBook will adapt the reading experience to reflect the content you have mastered and where you need to spend more time. Once you have mastered chapter learning objectives, SmartBook will adapt and highlight the mastered content in green.

If you don't like the highlighting, you can always turn it off by clicking the icon in the bottom right corner of your screen.

REMEMBER – the adaptive highlighting is designed to adapt to your learning needs and helps to ensure every minute you spend studying is super-efficient.

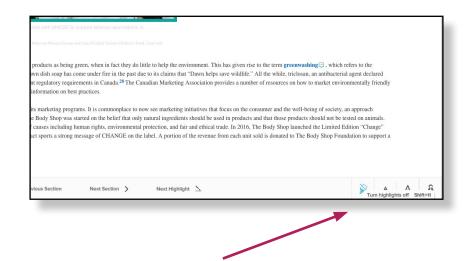

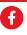

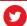

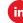

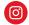

#### What Can Be Marketed? LO 4 In marketing, the term product encompasses goods, services, and ideas. These products can all be marketed to encourage people to buy something or, as it A good 😔 is a product that is tangible—you can touch it and own it. Examples are a can of Red Bull or a pair of Adidas running shoes. Adidas running shoes are ta premium price, merchandised in sporting goods and shoe stores, and promoted with ads and social media with a focus on performance and style. Adidas achieve repeats its message across all forms of social media and demonstrates the value of its shoes on its YouTube channel. A service is an intangible product you cannot touch. It does not result in something you can own. A physiotherapy session, a vacation, or going to a movie are ex marketers have worked to ensure the experience encourages you to return. Movie selection, theatre layout, seating, loyalty programs, and concession items have all be market in mind. The Cineplex-Scotiabank SCENE loyalty rewards program has been created with rewards that encourage customers to return to Cineplex Entertain discounted concession items, free movies, or discounted DVDs. 18 Ideas can also be marketed. An idea is a concept that typically looks for support. An example is Mothers Against Drunk Driving (MADD) Canada. MADD Can violent crime." Statistics show that on average, four Canadians are killed every day by impaired drivers and another 175 are injured. MADD increases the awareness Ribbon, when millions of red ribbons are sold each year. It has been estimated that almost 37,000 lives have been saved through the efforts of MADD and its aware that asks men to grow moustaches in November to support men's health initiatives. For about this campaign, see the Marketing NewsFlash (2) box, "Marketing the ∠ Previous Highlight Previous Section Next Section >

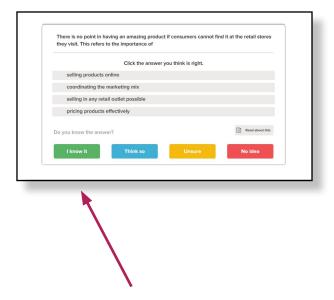

# **Practice Stage**

Based on what you read in the Read Stage, SmartBook will present questions that will help you master the content and identify areas where you are struggling. This helps to transform what you've read from short-term memory to long-term memory.

### Let's take a closer look at how this happens

While you're reading, SmartBook will automatically determine the best time to start practicing the content you've read. In the bottom left corner, the Practice button will begin flashing blue, letting you know you it's time to practice the material you are reading. Just click the flashing blue icon to enter the Practice Stage.

After you click the flashing blue icon, the Practice Stage will open and SmartBook will present your first practice question. You'll notice that SmartBook will ask you how confident you are in your answers.

It's extremely important that you answer all parts of these questions honestly. This helps SmartBook's algorithm learn what you know, what you don't know and how confident you are in your answers. All of these factors and more help SmartBook tailor the learning experience to your unique needs – helping you achieve better results in less time.

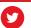

SmartBook will continue to ask you questions until you've demonstrated mastery of the learning objective. However, if SmartBook learns from your answers that you're struggling with certain topics, you will be prompted to jump back into the Read Stage to learn more by the flashing blue Read icon in the bottom left corner.

REMEMBER: SmartBook will adapt the reading experience based on your mastery of the learning objectives.

If at any point you need help deciding what to do next, click the coach icon in the bottom right corner to get helpful advice.

# **Assignments**

You can access any assignments your instructor has created on the assignments tab on the Table of Contents page. On this page, you can see any assignments you are working on or those that have been completed.

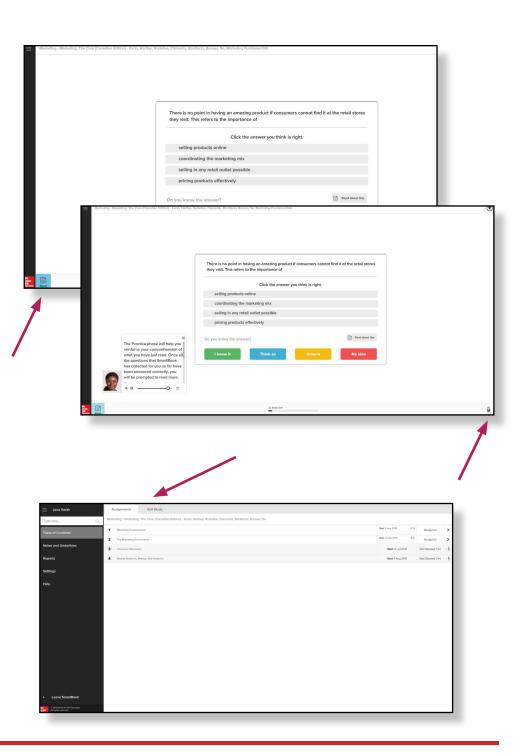

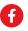

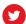

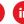

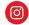

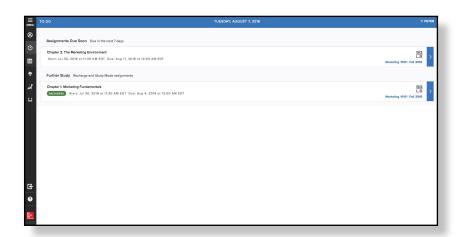

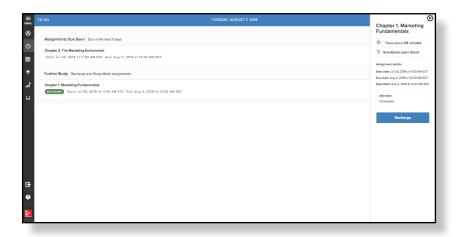

# Recharge

For some courses, it is possible to recharge certain chapters and assignments. The objective of this stage in SmartBook is long-term retention. The data that SmartBook has collected about you helps it determine what you are likely to forget. The recharge stage lets you practice areas that you've struggled with, helping you to further prioritize your study sessions.

To access the Recharge Stage, you will need to click on a completed chapter from the table of contents; you may be told the content is not available for recharge. Alternatively, you may be informed that recharge is available and asked if you wish to open it.

Certain assignments will be available for recharge once the due date for your assignment has passed or you achieve a score of 100%. If you click on the original assignment from the course home page in Connect, you will be redirected to SmartBook and either be told there is nothing to recharge, or be taken directly to the recharge stage.

**REMEMBER:** Recharging assignments won't change your original grade, but can help you study for future tests.

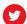

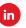

# Reports

In the Reports section of SmartBook, there are six different reports to help you determine how you're performing.

- **1. Current Learning Status:** View how much you have left to learn and what you need to review so that you don't forget key content.
- **2. Topic Scores:** View the modules and sections you struggled with the most. This will allow you to quickly identify areas you should focus on before a big exam.
- **3. Missed Questions:** See frequently missed questions so you can practice in areas where you've struggled.
- **4. Most Challenging Learning Objectives:** View the learning objectives that are the hardest for you.
- **5. Self-Assessment:** View how aware you were of whether or not you knew the answers. This report will help you study more efficiently.
- 6. Tree of Knowledge: Watch your tree grow as you learn.

Keeping tabs on your performance can help you utilize SmartBook more efficiently when you're studying. Take a look through the different sections to see how you're doing and find areas you might need to focus on in the future.

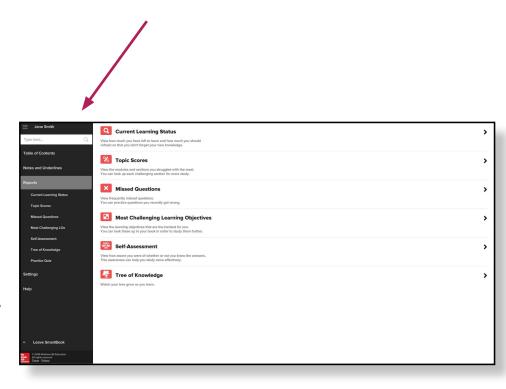

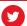

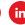

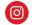

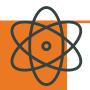

**SMARTBOOK** is a digital copy of your course textbook, except smarter. Using adaptive learning technology, SmartBook is able to tailor the content of the text to suit your specific learning needs. For every minute you study, it helps make that minute the most high impact and productive sixty seconds as possible. Let's be honest: when studying, we don't have time to waste!

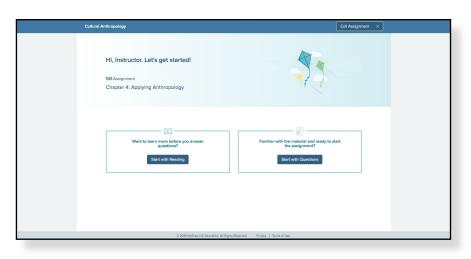

# Let's take a closer look at SmartBook 2.0

To access SmartBook, login to Connect and proceed to your course. Next, click on the SmartBook adaptive assignment within your Connect course's homepage. A sidebar will load on the right-hand side of your screen with details of the SmartBook assignment. **Click Begin** to load SmartBook and start your assignment.

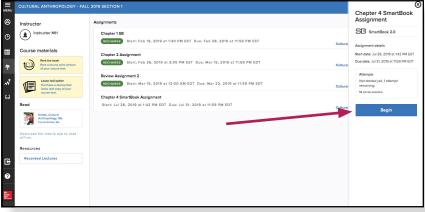

When SmartBook loads, you will be prompted to either Start with Reading or Start with Questions - it's up to you, depending on how familiar you are with the material assigned.

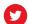

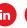

# Reading in SmartBook 2.0

If you select **Start With Reading**, you will be taken directly to the section of the text that your instructor has assigned. In the Reading Stage, SmartBook creates a dynamic reading experience where the most important concepts for the chapter have already been highlighted for you in yellow. These highlights help you prioritize your study time to ensure you're being super-efficient.

You can navigate through the highlighted concepts using the arrows in the upper left-hand corner of the screen. Navigate through the sections of your SmartBook with the arrows directly below the **Concepts** arrows.

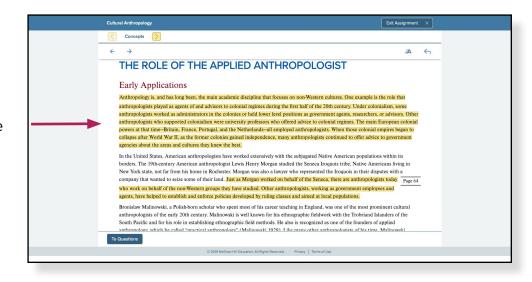

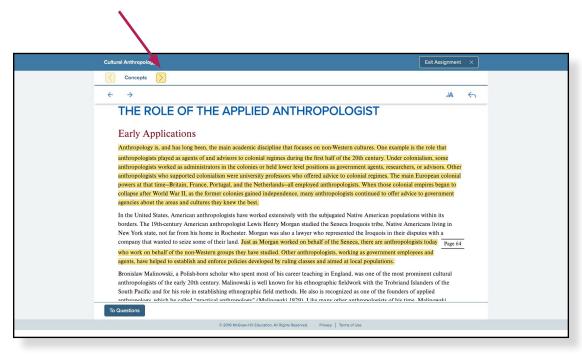

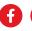

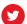

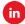

If you use the **Concepts** arrows to navigate through the Reading Stage, SmartBook will highlight the current concept you are focused on in blue. Once you move on to the next concept, that highlight will return to yellow.

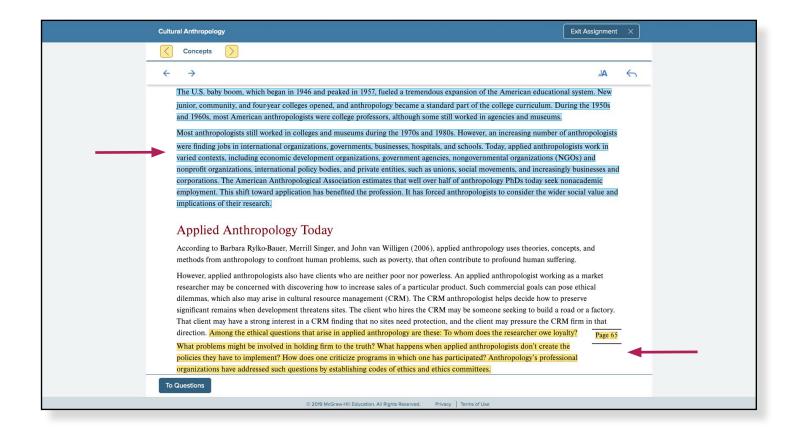

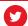

#### Concepts Humans are among the world's most adaptable animals. In the Andes of South America, people wake up in villages 16,000 feet above sea level and then trek 1,500 feet higher to work in tin mines. Tribes in the Australian desert worship animals and discuss philosophy. Page 3 People survive malaria in the tropics. Men have walked on the moon. The model of the USS Enterprise in Washington's Smithsonian Institution symbolizes the desire to "seek out new life and civilizations, to boldly go where no one has gone before." Wishes to know the unknown, control the uncontrollable, and create order out of chaos find expression among all peoples. Creativity, adaptability, and flexibility are basic human attributes, and human diversity is the subject matter of anthropology Students often are surprised by the breadth of anthropology, which is the study of humans around the world and through time Anthropology is a uniquely comparative and holistic science, Holism refers to the study of the whole of the human condition; past, present. and future; biology, society, language, and culture. Most people think that anthropologists study fossils and nonindustrial, non-Western cultures, and many of them do. But anthropology is much more than the study of nonindustrial peoples: It is a comparative field that examines all societies, ancient and modern, simple and complex, local and global. The other social sciences tend to focus on a single ociety, usually an industrial nation like the United States or Canada. Anthropology, however, offers a unique cross-cultural perspective constantly comparing the customs of one society with those of others. People share society-organized life in groups-with other animals, including monkeys, ages, wolves, mole rats owever, is more distinctly human. Cultures are traditions and customs, transmitted through learning, that form and guide the beliefs and behavior of the people exposed to them. Children learn such a tradition by growing up in a particular society, through a proenculturation. Cultural traditions include customs and opinions, developed over the generations, about proper and improper behavior. These traditions answer such questions as these: How should we do things? How do we make sense of the world? How do we distinguish between what is right, and what is wrong? A culture produces a degree of consistency in behavior and thought among the people who live i The most critical element of cultural traditions is their transmission through learning rather than through biological inheritance. Culture is not itself biological, but it rests on certain features of human biology. For more than a million years, humans have possessed at least some of

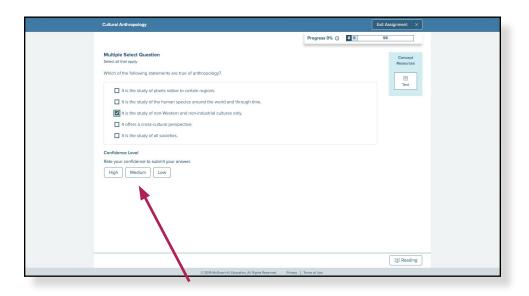

### Completing Questions in SmartBook 2.0

Based on what you read in the Reading Stage, SmartBook will present questions that will help you master the content and identify areas where you are struggling. This helps to transform what you've read from short-term memory to long-term memory.

### Let's take a closer look at how this happens

While you're reading, you can click on the **To Questions** button at any time to start working through questions and practice the content you've read.

After you click **To Questions**, the Question Stage will open and SmartBook will present your first practice question. You'll notice that SmartBook asks you how confident you are in your answer.

It's extremely important that you answer all parts of these questions honestly. This helps SmartBook's algorithm learn what you know, what you don't know and how confident you are in your answers. All of these factors and more help SmartBook tailor the learning experience to your unique needs – helping you achieve better results in less time.

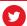

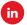

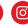

SmartBook will continue to ask you questions until you've demonstrated mastery of each concept within the assignment. However, if SmartBook learns from your answers that you're struggling with certain topics, it will prompt you to jump back into the Reading Stage to learn more by highlighting the **Concept Resources** icon in the top right corner.

In order to proceed with questions, you must return to the Reading Stage by clicking on the icon. SmartBook will take you directly to the highlighted concept so you can review the material. Once you've reviewed, click **Back to Questions** to return.

# **Progress Bar**

As you work through the Question Stage, the **Progress** bar breaks down your assignment progress into three categories: concepts not started, concepts in progress and concepts completed. You'll need to successfully answer at least two questions related to a concept before that concept is marked complete in the Progress bar.

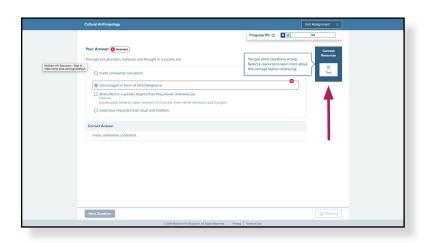

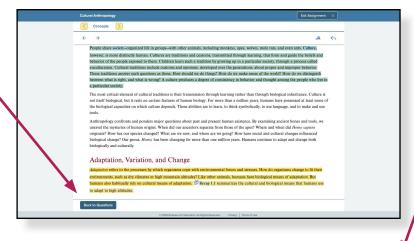

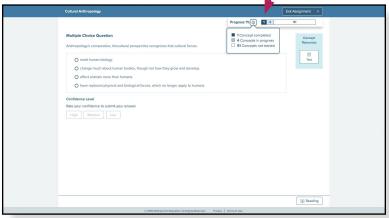

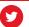

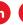

# Recharge

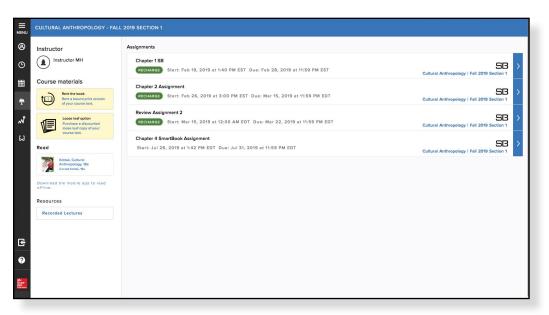

SmartBook allows you to recharge certain chapters and assignments to help with long-term retention of concepts. The data that SmartBook has collected about you helps it determine what you are likely to forget, and allows it to create a personalized review experience. The recharge stage lets you practice areas that you've struggled with, helping you to further prioritize your study sessions.

To access the Recharge Stage, you will need to click on a completed assignment marked with "Recharge" from your course home page. You will be redirected to SmartBook and can begin recharging your knowledge.

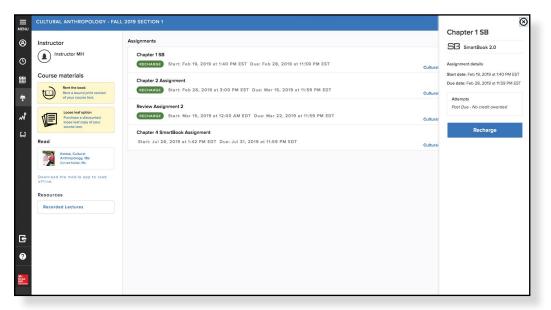

REMEMBER: Recharging assignments won't change your original grade, but can help you study for future tests.

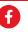

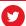

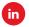

### Reports

To see reports in SmartBook, visit your course home page and click on **See Report** beside any completed assignment. From the following screen, you can select an individual assignment and which attempt you'd like to view.

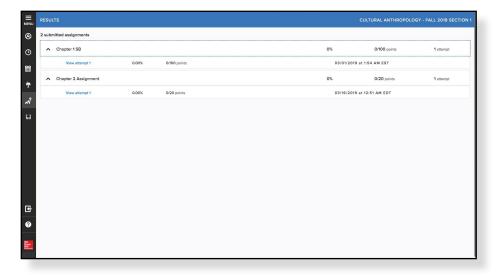

This will display a dashboard of your results for the assignment, including the time spent, how confident you were in your answers, and which concepts were most challenging for you.

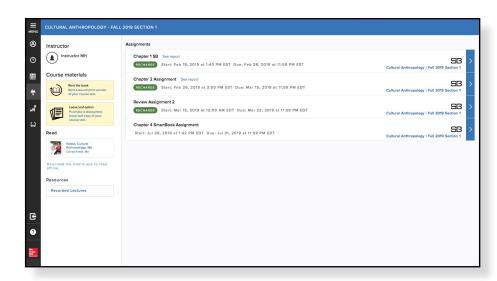

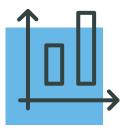

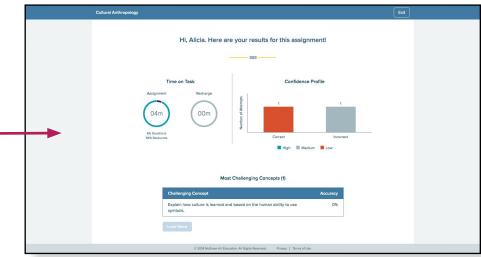

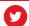

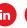

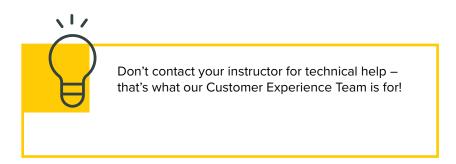

# **Need More Help?**

We all need more help sometimes.

### **Learn More**

You can find great support materials like tutorial videos and content in our knowledge base on our support site:

http://www.connectstudentsuccess.com

### **Technical Support**

If you need technical support with Connect or have some questions, you can also contact our Customer Experience Team on our support site:

www.mheducation.ca/support-contact

### Talk to Us

**Give us a call:** 1-800-565-5758

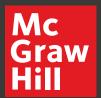